## **TP 02 : Simulation de chaîne de communication numérique par simulink**

## **1- Objectifs**

- Création d'un modèle d'une chaine de communication numérique.
- Constellation et diagramme de l'œil.
- Taux d'erreurs par symbole.

#### **2- Chaine de transmission en modulation 16-QAM en bande de base**

Le modèle traité contient les éléments les plus fondamentaux d'un système de communication : la source pour le signal numérique, un modulateur en bande de base QAM, un canal AWGN, un démodulateur QAM en bande de base et un moyen de détection des erreurs causées par le bruit (diagramme de constellation et diagramme de l'œil).

## **3- Sélection de blocs pour le modèle à 16-QAM en bande de base**

- Générateur de nombres aléatoires : (Communication Blockset Comm Sources Random Data Sources – **Random Integer Generator**).
- $\triangleright$  Modulateur QPSK en bande de base : (Communication Blockset Modulation Digital Baseband Modulation – AM – **QAM Modulatetor Baseband**).
- Démodulateur QPSK en bande de base : (Communication Blockset Modulation Digital Baseband Modulation – AM – **QAM Demodulatetor Baseband**).
- Canal AWGN: (Communication Blockset Cannels **– AWGN Channel**).
- Détecteur des erreurs : (Communication Blockset Comm Sinks **Error Rate Calculation**).
- Diagramme de constellations (Communication Blockset Comm Sinks **Discrete-Time Scatter Plot Scope**).
- Diagramme de l'œil: (Communication Blockset Comm Sinks **Discrete-Time Eye Diagram Scope**).
- Affichage: (Signal Precessing Blockset Signal Precessing Sinks– **Display**).

*Raccorder ces différents blocs suivant le schéma bloc d'une chaine de communication passebande.*

## **4- Paramètre des blocs**

Modifiez les paramètres suivants en cliquant dans le champ à côté du paramètre, la suppression de la valeur par défaut, et en entrant le nouveau paramètre à sa place :

## - Bloc **Random Integer Generator**:

- o M-ary à 16.
- o Initial Seed 392.
- o Sample time à 0.1.
- o Sampels per frame à 500.
- o Output data type à double.

## - Bloc **Modulateur/Démodulateur** :

- o Main
	- $\blacksquare$  M-ary à 16.
	- Constellation ordering à Binary.
	- Input type à Integer.
	- **Normalization method à Min distance between symbols.**
	- **Minimum distance à 2.**
	- Phase offset à 0.

## - Bloc **AWGN Channel** :

- o Input processing à Inherited.
- o Initial seed à 54321.
- $\circ$  Mode à Signal to noise ratio  $E_s/N_0$ .
- $\circ$  E<sub>s</sub>/N<sub>0</sub>(dB) à 20.
- o Input signal power à 1.
- o Symbol period (s) à 0.1s.

#### - Bloc **Discrete-Time Scatter Plot Scope:**

- o Plotting properties.
	- Samples per symbol à 2.
	- $\blacksquare$  Offset à 0.
	- Points displayed à 1600 par 10.
- o Axis properties [-3,5 3,5 -3,5 3,5].

#### - Bloc **Discrete-Time Eye Diagram Scope**:

- o Plotting properties
	- Samples per symbol à 2.
	- $\blacksquare$  offset à 0.
	- Symbols per trace à 1.
	- Traces displayed à 1600 par 1.
- o Axis properties [-3,5 3,5].
- o Figures properties (In-phase only).

## - Bloc **Error** Bloc **Error Rate Calculation:**

Le bloc possède deux ports d'entrée, étiquetés **Tx**, pour le signal émis, et **Rx** pour le signal reçu. Le bloc compare les deux signaux et vérifie les erreurs.

La sortie du bloc est un vecteur à trois entrées : Taux d'erreur de symbole, nombre d'erreurs et nombre total de bits qui sont transmis.

## - Bloc **Display :**

Le bloc d'affichage affiche la sortie du bloc de calcul de taux d'erreur. Ce bloc affiche le nombre d'erreurs introduites par le bruit du canal. Lorsque vous exécutez la simulation, trois petites boîtes apparaissent dans le bloc :

- $\checkmark$  La première entrée est le taux d'erreur de symbole (SER).
- $\checkmark$  La deuxième entrée est le nombre total d'erreurs.
- $\checkmark$  La troisième entrée est le nombre total de comparaisons effectuées.

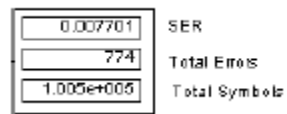

## **5- Réglage des paramètres de simulation**

- Sélectionner le menu **Simulation** en haut de la fenêtre du modèle.
- Sélectionner **Configuration Parameters** pour ouvrir la boîte de dialogue configuration. Pour économiser de la mémoire dans un modèle, cliquer sur **Data Import / Export** sur la

# gauche, et désactivez les cases à côté de **Time, Output** et **Save to workspace** sur la droite.

#### **6- Exécution du modèle**

- Avant d'exécuter le modèle, placer le bloc de constellation ainsi que le bloc du diagramme de l'œil avant et après le **canal AWGN**.
- Exécuter le modèle (Start (0 à 0,5s)) et interpréter les résultats.
- Changer le rapport  $E_s/N_0$  et interpréter les résultats.